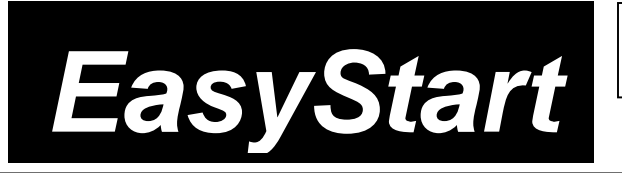

## ELEC TRIBE M **MUSIC PRODUCTION STATION**

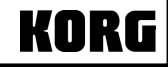

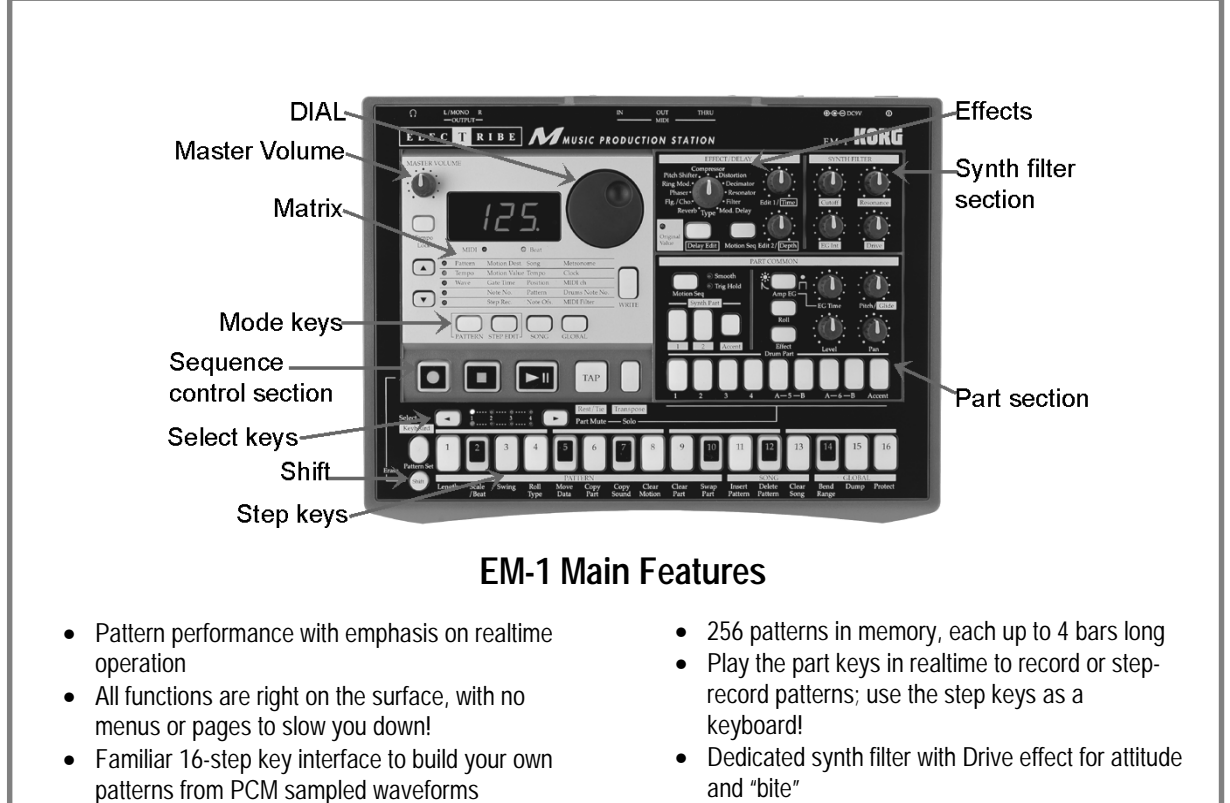

- Motion sequencing to record knob/switch movements for each part and effect
- 144 drum waves and 50 synth waves to cover all the latest musical styles

# *EasyStart* **CONTENTS**

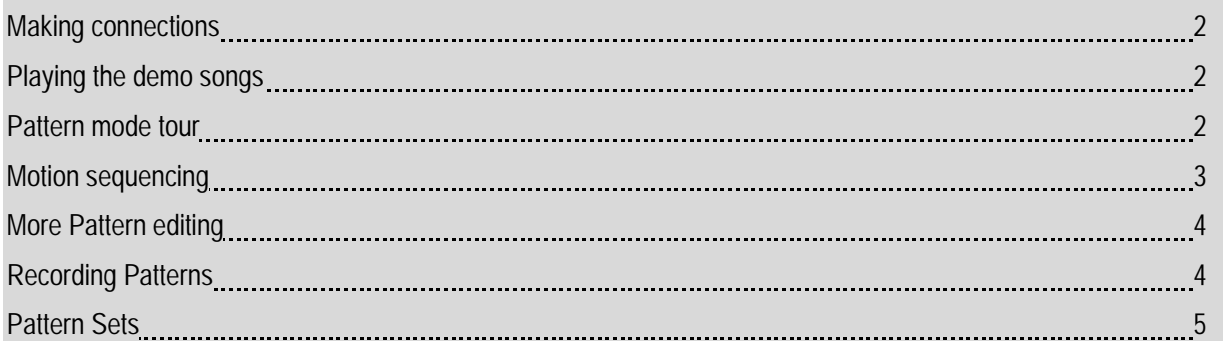

## **Making connections**

- 1. Connect EM-1 power supply → connect audio cables from **L/MONO1** and **RIGHT** outputs to powered monitor system, or use headphones (phone jack)  $\rightarrow$  power-up monitor system and EM-1.
- 2. **Part 1** key of Drum Part will light on power-up → strike any **Part** key repeatedly → set **MASTER VOLUME** knob / monitor volume.

## **Playing the demo songs**

1. Press **SONG** key. (Display indicates **"S.01"** – one of 5 demo songs) Ä press **PLAY** [**> II**] to playback demo song Ä adjust volume to suit Ä press **STOP** [**[]**] to stop playback Ä to play additional demo songs, rotate **DIAL** to **"S02"** or **"S03"** <sup>Ä</sup> **PLAY**.

### **Pattern mode: 128 patterns in internal memory – all user-programmable**

- 1. Press **PATTERN** key  $\rightarrow$  press **CURSOR**  $\rightarrow$  to set to **"Pattern"** (1<sup>st</sup> row, PATTERN column in matrix below display).
- 2. Rotate DIAL to select any Pattern number (A.01 d.23) → press PLAY. The pattern will loop → press STOP to stop playback Ä rotate **DIAL** to select and **PLAY** additional patterns.
- **!** *Rotate DIAL as current pattern plays to select a new pattern when the current pattern ends, the new pattern will begin. (When you change patterns in this way, new pattern selected will playback at same tempo as previous pattern. To playback new pattern at its original tempo, STOP pattern playback, then select and PLAY new pattern.*

#### **Working with Tempo:**

1. Press PATTERN → select any pattern → press PLAY → press CURSOR  $\blacktriangledown$  to Tempo (LED lights) → rotate DIAL to set tempo <sup>Ä</sup> to use **TAP** tempo function: As pattern plays, strike **TAP** key **3x** to set new tempo. *Note: to set fractional tempos (120.1, etc): As pattern plays, hold down* **Shift** *and rotate* **DIAL** <sup>Ä</sup> press **CURSOR**  twice, to return to PATTERN.

#### **Working with the Drum and Synth Parts:**

- 1. Press PATTERN → rotate DIAL to select any pattern → strike any Drum part key → tweak the knobs and switches in the **PART COMMON** area, to edit the part. *Note that Original Value LED lights when original knob/switch settings are recalled* → PLAY pattern, select and tweak parts.
- 2. Strike any **Synth Part** key. In addition to the **PART COMMON** parameters, a synth wave can be edited in the **SYNTH FILTER** area.

#### **Realtime Pattern control:**

 **!** *Before you continue, turn OFF memory protect: Press GLOBAL* Ä *Hold Shift* Ä*Press step key 16* <sup>Ä</sup> *Rotate DIAL to "off"* Ä *Press step key 16 again. Press the PATTERN key to return to PATTERN mode.* 

#### **Copy a preset pattern to a new location:**

1. Press **PATTERN** <sup>Ä</sup> rotate **DIAL** to select any pattern Ä press **WRITE** <sup>Ä</sup> rotate **DIAL** to pattern **b.64** <sup>Ä</sup> press **WRITE** again to **copy** the source pattern to **b.64**.

*In-store demo suggestion: Use b.64 as the edit "target pattern" for all of your demos!* 

#### **Tweak the copied pattern:**

- 1. **Change Tempo:** (see "Changing Tempo" above).
- 2. **Force pattern Playback:** As pattern plays, **hold down Shift** and press **PLAY** repeatedly, to "force" pattern playback to first beat of the measure.
- *3.* **Tweak the pattern:** Strike the **part keys →** work with the **knobs** and **switches** as pattern plays create an edited set of part sounds using the existing pattern Ä try striking any **part key** <sup>Ä</sup> in the **PART COMMON** section, press **Effect** <sup>Ä</sup> rotate **EFFECT knob** to select one of 11 effects Ä tweak effect with **Edit 1** / **Edit 2 knobs**. *Note that you can select / edit a new effect for each part (except Accent).*
- 4. Try working with **Pitch/Speed**, **EG Time**, **Level**, **Pan** knobs and **Roll / Amp EG** switches for different **part keys**, as pattern plays.
- 5. Assign another waveform to a part sound: Press any part key (while pattern plays or is stopped) → CURSOR  $\star$  to **Wave** (3<sup>rd</sup> row, PATTERN column) → strike the **part key** as you rotate **DIAL** to audition / select new samples → tweak the **part key** w/ new sample assigned.
- 6. **Tweak the pattern data itself:** As pattern plays, press any Drum part key  $\rightarrow$  press to add/remove steps from the 16 **step keys** (lit/unlit) Ä to add/remove steps from the **Synth parts**, press the **Keyboard** key so it is **off** (unlit). There are two accent grids: one for the synth parts and one for the drum parts  $\rightarrow$  press the appropriate **Accent** key and set new accents on the 16 **step keys** (use **Level** knob to set overall accent level).
- 7. **SOLO and MUTE parts:** Press and **hold down SOLO** and press a **part key** (it will light) (or group of part keys). Press **SOLO** again to defeat solo Ä press and **hold down PART MUTE** (**TAP**), then press a **part key** (or group of part keys) to mute/unmute parts (lit/unlit)  $\rightarrow$  press **STOP**  $\rightarrow$  press WRITE 2x to write edited pattern to memory.

## **Motion Sequencing: Record knob and switch changes for each part, effects and delay**

#### **Record Motion sequences in the previous pattern:**

- 1. Press **Part 1 part key** (it will light) <sup>Ä</sup> **hold Shift** and press **step key 8 (Clear Motion) 2x**, to clear previous Motion sequence for Part 1  $\rightarrow$  repeat this step for **each part** in the pattern.
- 2. Press to select **Part 6A** key (it will light) → in **PART** edit section, press Motion Seq to select Smooth or Trig Hold (it will light) Ä press **REC** key (left of **STOP**). **REC** will light, and **PLAY** will flash.
- 3. Press PLAY to begin recording  $\rightarrow$  rotate Pitch/Speed knob. When pattern reaches last step, REC light will go out and pattern will continue to play - you'll hear new Motion sequence  $\rightarrow$  while pattern loops, press Motion Seq key to select **Smooth** or **Trig Hold**, and listen to difference in playback. (you can **SOLO** the part to get a better idea)
- 4. Press **STOP** <sup>Ä</sup> press to select **Part 2** key (it will light), then select either **Smooth** or **TrigHold** as type of Motion Sequence → press **REC** → press **PLAY** to record → toggle **Roll** key off / on, to record new Motion sequence for part 2 → press **STOP →** press WRITE 2x to write pattern with the two new Motion sequences.
- 5. **Edit the Motion Sequence:** Press **Part 6A** key (it will light). (Pattern can be playing or stopped for following steps): Press **STEP EDIT** key → CURSOR  $\star$  to select Motion Value (2nd row, STEP EDIT column) → press one of the lit step **keys** for this part - the display alternates between **"PCH"** (pitch) and recorded pitch value Ä rotate **DIAL** to change pitch values as you press to select each of the step keys → STOP pattern playback → press WRITE 2x to write the pattern with new pitch values.
- **!** *Each time you record a new knob or switch change with the Motion sequence function, it will OVERWRITE the previous Motion sequence for that part. If you're not satisfied with the Motion Sequence you just recorded, simply re-record it, or Clear the Motion Sequence. One Motion sequence, using one knob rotation, plus one switch change can be recorded for each Part. Two knob rotations can be recorded for the Effect and Delay Motion Sequences (See the owner's manual, page 22, and 34-35 and 39-40 for more information)* 
	- 6. **Record an Effect Motion sequence in the current pattern:** Select an effect → press **REC** → press **PLAY** → tweak **Edit 1** and **Edit 2** knobs simultaneously to record the Effect Motion sequence.
	- 7. **Record a Delay Motion Sequence in the current pattern:** In the Delay section, press the **Motion Sequence** key (it will light)  $\rightarrow$  press **REC**  $\rightarrow$  press **PLAY**  $\rightarrow$  tweak the **Delay Depth** and **Time** knobs to record the Delay Motion sequence.

### **More Pattern editing:**

#### **Copy the previous pattern and change the pattern length:**

1. Select pattern **b.64** <sup>Ä</sup> press **WRITE** <sup>Ä</sup> rotate **DIAL** to select pattern **b.63** <sup>Ä</sup> press **WRITE** again, to copy pattern b.64 to b.63. **Don't** PLAY pattern yet... → hold down Shift and press step key 1 (Length). (Display indicates "4" bars) → rotate **DIAL** to change pattern length to 2 bars → press step key 1 again to set length → PLAY pattern: it will loop after 2 bars.

#### **View the step data in the pattern:**

- 2. While pattern plays, press each **part key**, and note that the **step keys** light to indicate where each part is set to trigger along the 16-step grid Ä watch **Select** LED section (above **step keys)**. Note that **green** LED indicates movement through - and loops from bars 1-2. *To view the synth part's triggers, make sure that the* **Keyboard** *key is* **off** *(unlit)*.
- 3. Press the **Part 5A** key, so that it lights.

#### **Edit the trigger settings for Part 7:**

4. Press **Select <** or **>** keys until **bar 1's red LED** is lit - to view the trigger settings for **part 5A**, bar 1. Let the pattern continue to play <sup>Ä</sup> press the following **step keys**, to turn them **on**: **5, 13** (lit). Listen as pattern loops - when bar 1 plays again, only steps 5 and 13 will play - the rest of the data for part 5A stays the same - for bar 2  $\rightarrow$  press Select > key to move to bar  $2 \rightarrow \text{press}$  any desired **step keys** to change trigger settings for part 5A, bar  $2 \rightarrow \text{press}$  the **STOP** key.

#### **Work with the Swing function:**

- 5. Select pattern **A.03 → PLAY** pattern to hear how it sounds → press **STOP** → hold down the Shift key and press step **key 3 (Swing)** - a value of 50 will flash in the display → rotate the **DIAL** to a setting of "69" → press step key 3 again (flashing), to set new Swing value <sup>Ä</sup> **PLAY** pattern to hear new swing setting <sup>Ä</sup> **STOP** pattern <sup>Ä</sup> **hold down Shift** and press **step key 3**.
- 6. Rotate DIAL to set value to "50" → press step key 3 again to re-set Swing value → PLAY pattern again to hear "straight" 16-beat pattern → press **STOP**.

## **Recording Patterns: Two ways to record patterns: Step or Realtime recording**

- 1. **Step Record a 1-bar pattern:** Select an empty pattern (try **d.24** or later) → press **REC** → press **PLAY** → press each **Drum part key**, then press the desired **step keys** (they will light) to enter the pattern data for that part.
- 2. To step-record synth parts, press on of the 2 parts → turn on Keyboard key (lit) → CURSOR + to Step Rec. (last row under **STEP EDIT**) → press REC → input a pitch for each of the 16 steps; turn **DIAL** or press the Rest/Tie (TAP) key to skip steps <sup>Ä</sup> **REC** light goes dark after final step, or you can press **STOP** at any time.
- 3. Realtime Record a 1-bar pattern: Select an empty pattern  $\rightarrow$  turn on the Metronome: Press GLOBAL, then CURSOR or to **Metronome** <sup>Ä</sup> rotate **DIAL** to **"r – 1"** (1-bar lead-in) Ä press **PATTERN** <sup>Ä</sup> press **REC** Ä press **PLAY** <sup>Ä</sup> strike desired part keys in realtime to record the pattern  $\rightarrow$  press STOP when finished. To record a synth part, turn the **Keyboard** key **on** (lit). Press **STOP** when finished.

 **!** *When the* **Keyboard** *key is on, the keys are laid out so that #1=A, #4 and #16 are C; black keys are labeled as such.*

## **Pattern Sets: Assign and trigger patterns with step keys (up to 64) for instant recall**

#### **Work with Pattern Sets:**

- 1. Press **Pattern** <sup>Ä</sup> select any pattern Ä press **PLAY** ➨ **hold down Pattern Set** key and press any **step key** to switch to a new pattern -pre-assigned to that step key. When the current pattern finishes, the new pattern will begin to play. The Pattern Set you are working with contains 16 patterns - assigned to the 16 step keys.
- 2. **Hold down Shift** and press **Pattern Set** (flashing). This holds the current pattern set, and lets you select patterns within the pattern set group - simply by **pressing the step keys** – for one-touch recall of patterns!
- 3. Press the Pattern Set key again. This defeats the hold function  $\rightarrow$  hold down Pattern Set and press one of the Select keys. This takes you to another Pattern Set (of 16 patterns), and you can continue selecting patterns as above. The selected group will be indicated by the **red** LED's in the Select section ➨ press **STOP** when finished.

 **!** *For more information on registering patterns to your own Pattern Sets, see the EM-1 Owner's Manual, page 46.*